# **VEEZY INSTRUKCJA INSTALACJI**

## **Spis treści**

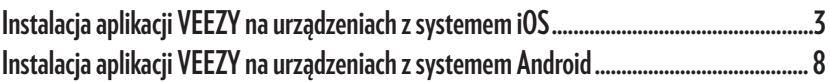

## **Instalacja aplikacji VEEZY na urządzeniach z systemem iOS**

Po uruchomieniu aplikacji wyświetli się okno logowania. Jeśli jesteś nowym użytkownikiem, zarejestruj się; a jeśli posiadasz już konto, zaloguj się.

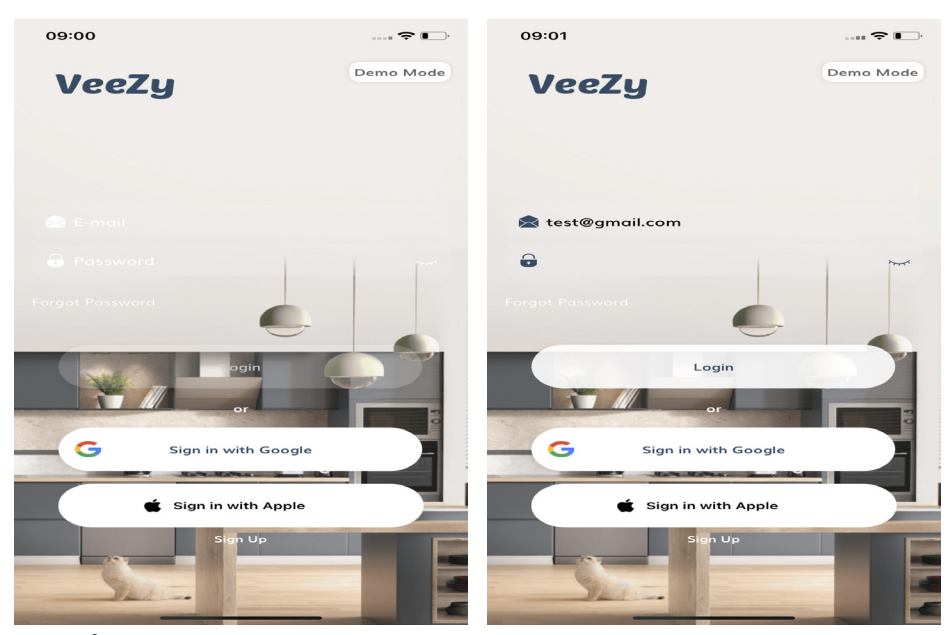

Stuknij **+**, aby wybrać urządzenie, które chcesz dodać, a następnie stuknij Continue (kontynuuj) i wybierz urządzenie , dla którego chcesz skonfigurować aplikację.

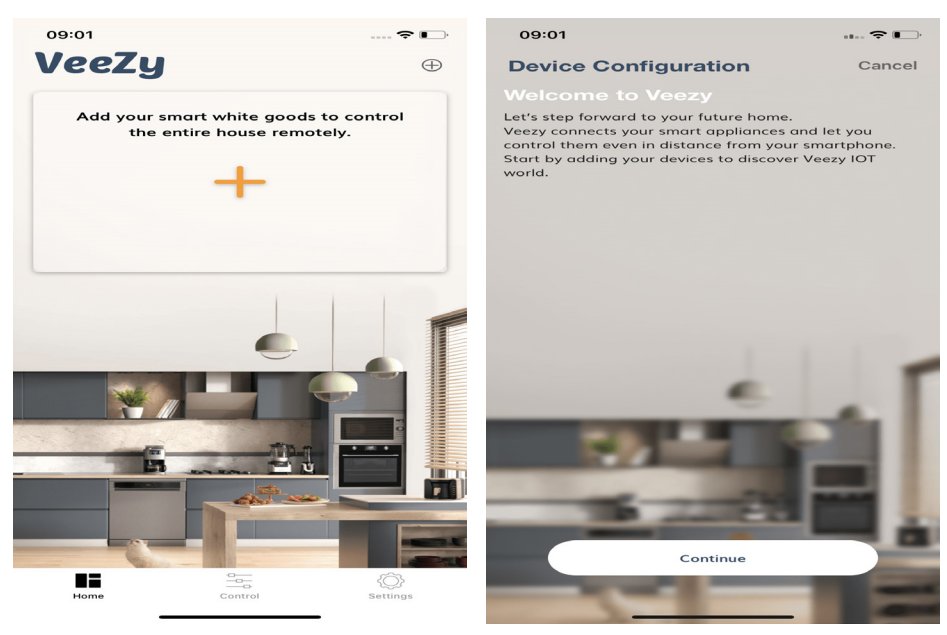

### Po wyborze urządzenia stuknij Continue (kontynuuj), aby kontynuować.

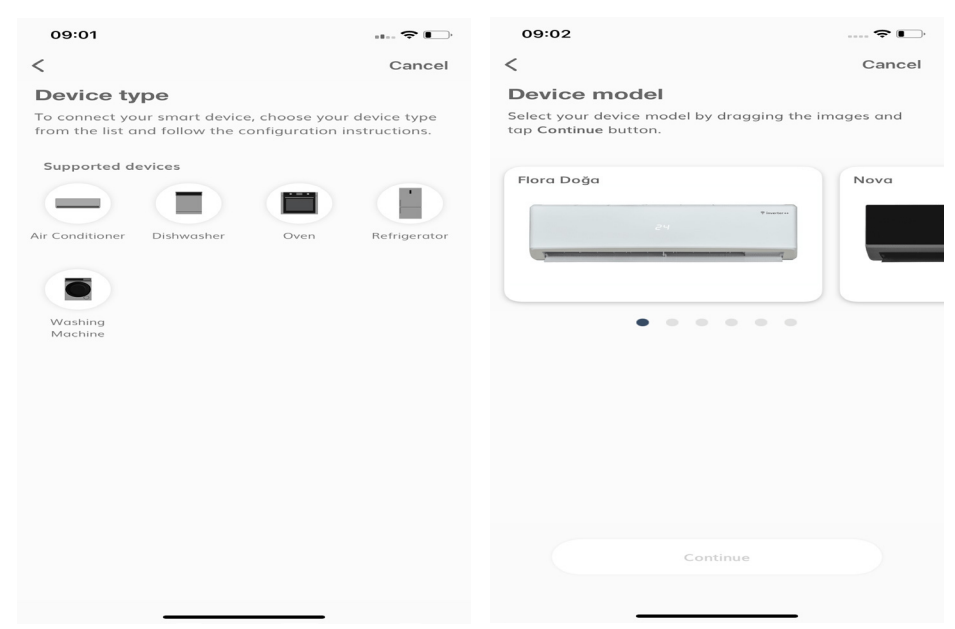

Postępuj zgodnie ze wskazówkami, aby ustawić urządzenie w trybie instalacji. Wybierz sieć, do której chcesz podłączyć urządzenie i wprowadź hasło.

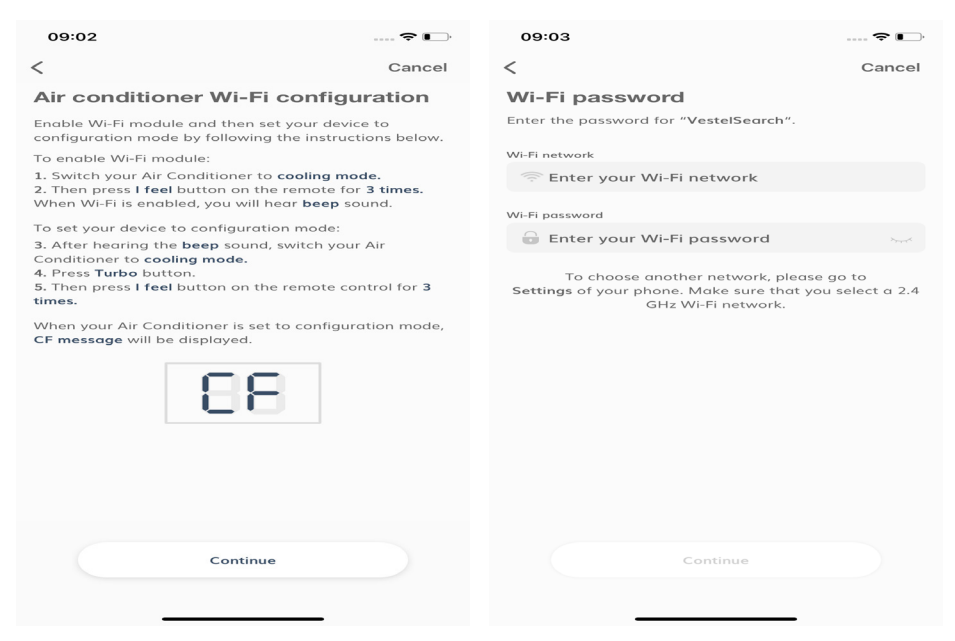

Nadaj nazwę urządzeniu i stuknij **Continue (kontynuuj).** 

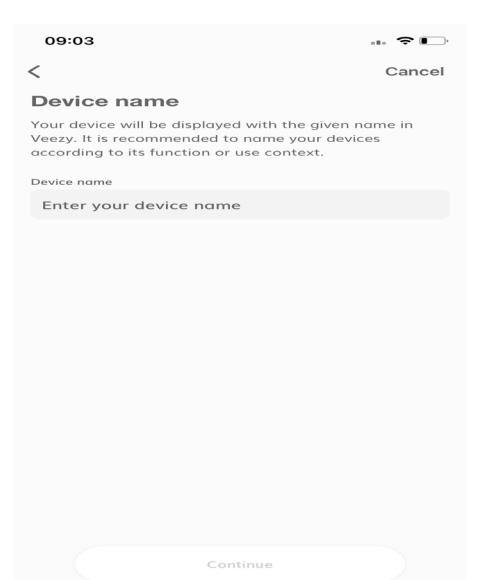

Aby połączyć urządzenie z aplikacją, przejdź do Ustawień w telefonie komórkowym, wybierz jedną z wymienionych poniżej sieci Wi-Fi i powróć do aplikacji. VSH\_XX\_XXX, VEA\_XX\_XXX VEA\_R\_XXX SmartLife-XXX SL-XXX

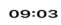

 $\overline{<}$ 

#### Device network

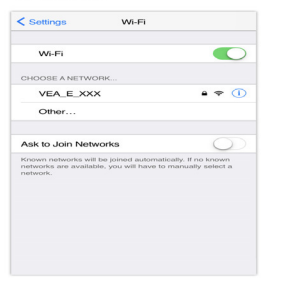

Go to Settings of your phone and connect your device to the network named as VEA\_E\_XXX,<br>VEA\_T\_XXX or VEA\_R\_XXX and return to Smart Home app.

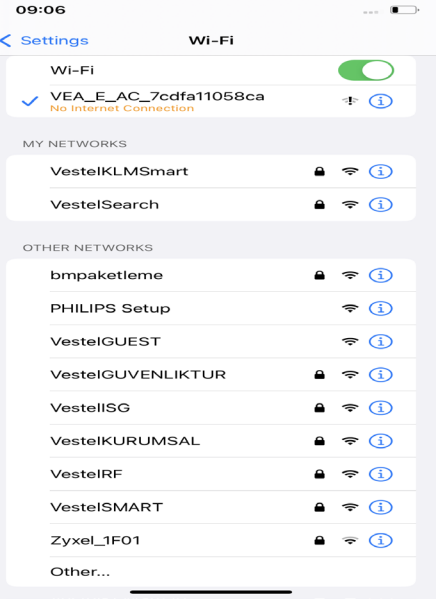

 $\mathbf{z}$ 

Cancel

## Sprawdź wybraną sieć Wi-Fi i stuknij **Continue (kontynuuj).**

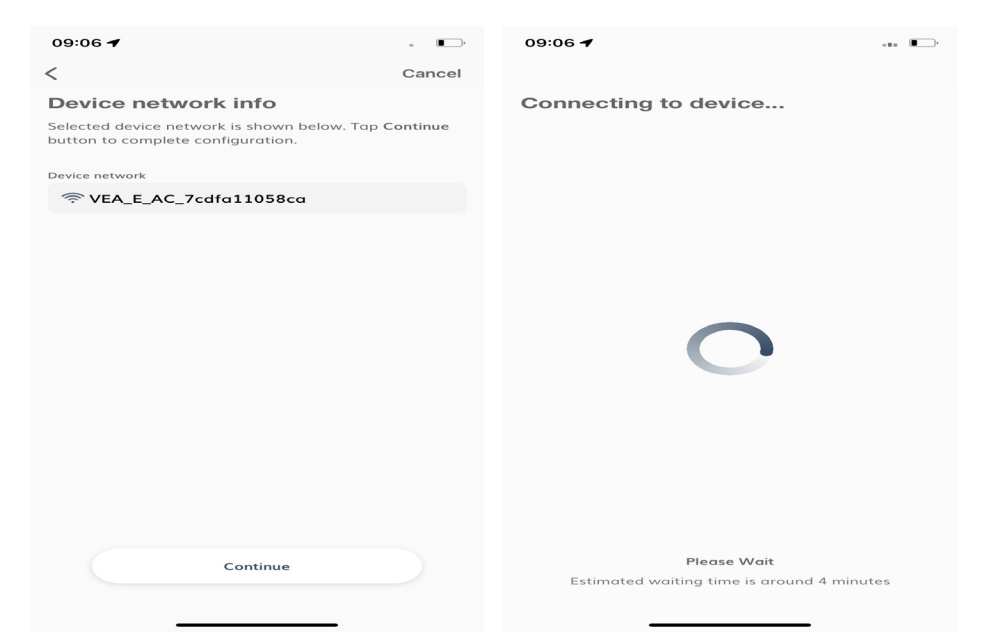

Aby zapisać sieć Wi-Fi, stuknij **Store** (zapisz) w wyświetlonym komunikacie ostrzegawczym i odczekaj na zakończenie instalacji.

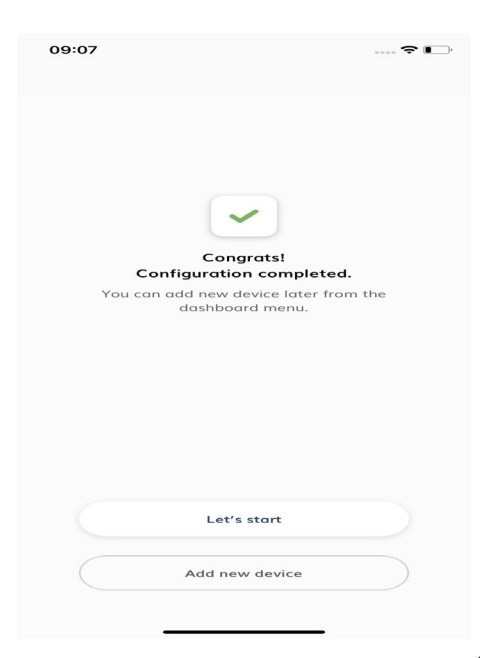

Po wyświetleniu nazwy urządzenia pomarańczowa ikona oznacza, że instalacja nie została jeszcze zakończona. Stuknij nazwę urządzenia, aby dodać aktualny adres.

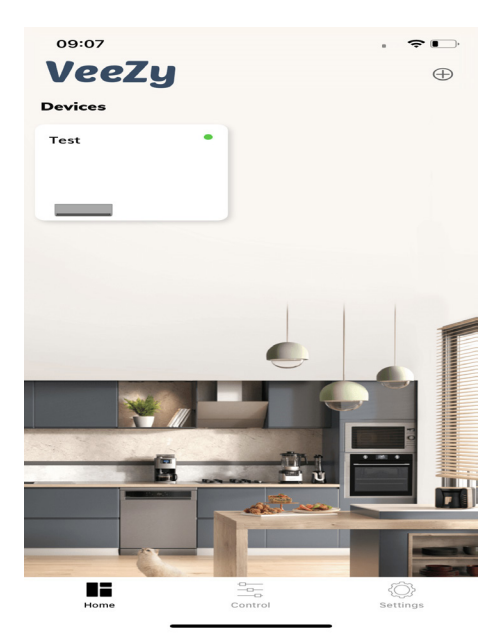

Po połączeniu aplikacji z urządzeniem pomarańczowa ikona zmieni kolor na zielony. Stuknij nazwę urządzenia i rozpocznij sterowanie nim za pomocą aplikacji.

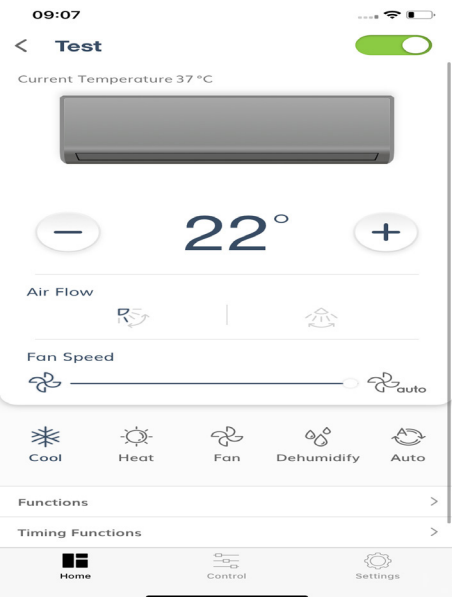

## **Instalacja aplikacji VEEZY na urządzeniach z systemem Android**

Po uruchomieniu aplikacji wyświetli się okno logowania. Jeśli jesteś nowym użytkownikiem, zarejestruj się; a jeśli posiadasz już konto, zaloguj się.

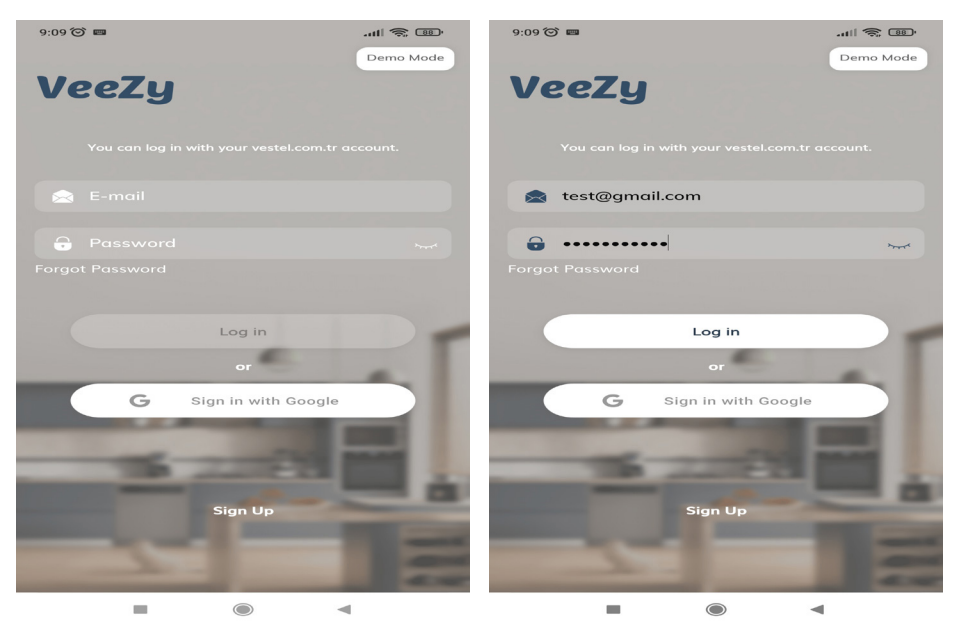

Stuknij **+**, aby wybrać urządzenie, które chcesz dodać, a następnie stuknij Continue (kontynuuj) i wybierz urządzenie, dla którego chcesz skonfigurować aplikację.

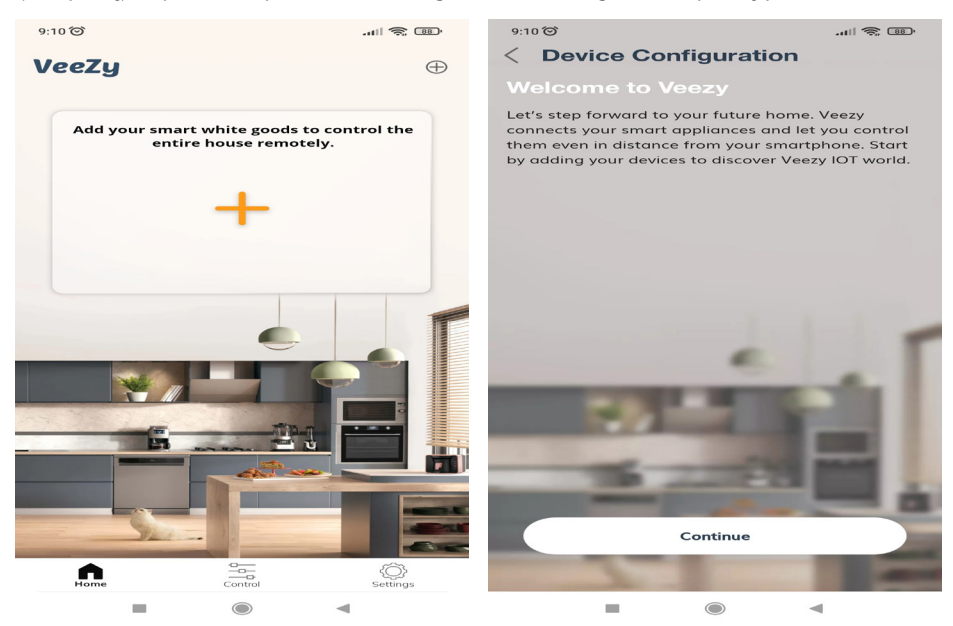

#### Wybierz typ i model urządzenia, a następnie stuknij **Continue (kontynuuj).**

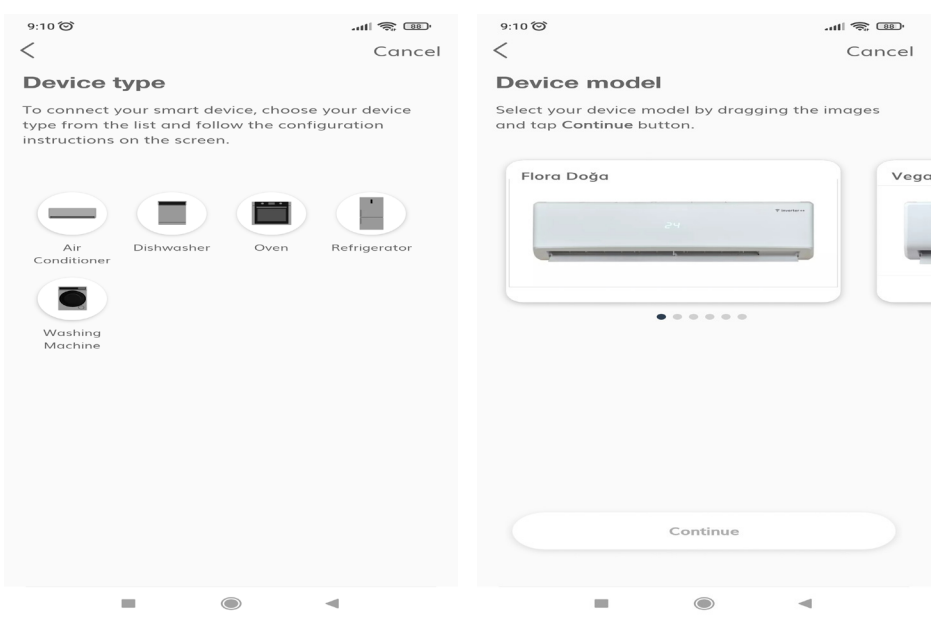

Postępuj zgodnie ze wskazówkami, aby ustawić urządzenie w trybie instalacji. Wybierz sieć, do której chcesz podłączyć urządzenie i wprowadź hasło.

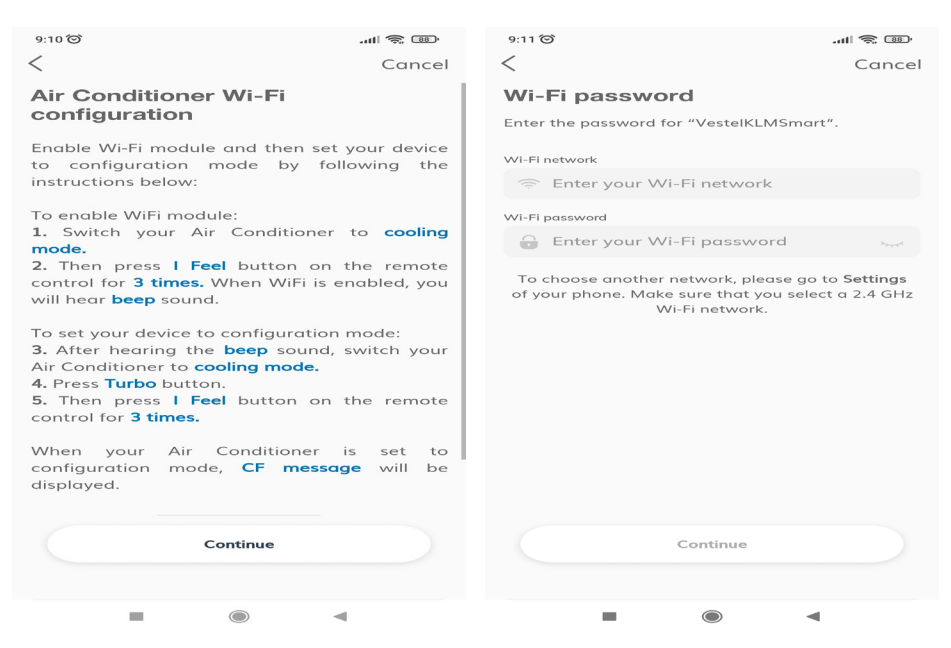

#### Nadaj nazwę urządzeniu i stuknij **Continue (kontynuuj).**

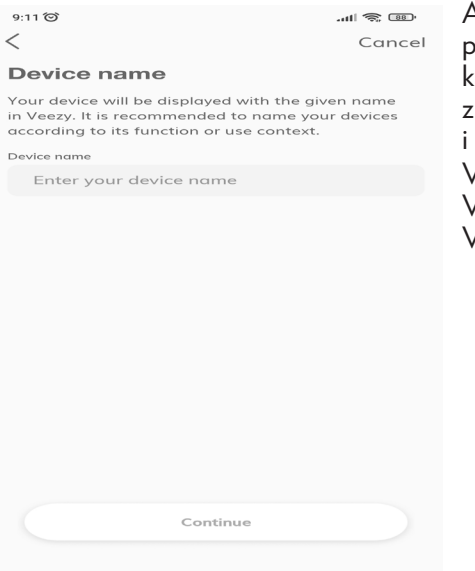

 $\bigcirc$ 

Aby połączyć urządzenie z aplikacją, przejdź do Ustawień w telefonie komórkowym, wybierz jedną z wymienionych poniżej sieci Wi-Fi i powróć do aplikacji. VSH\_XX\_XXX, VEA\_XX\_XXX VFA R XXX

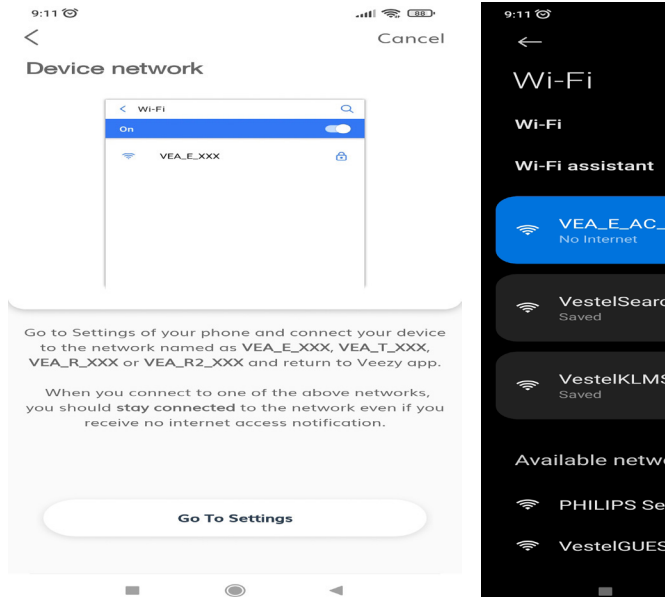

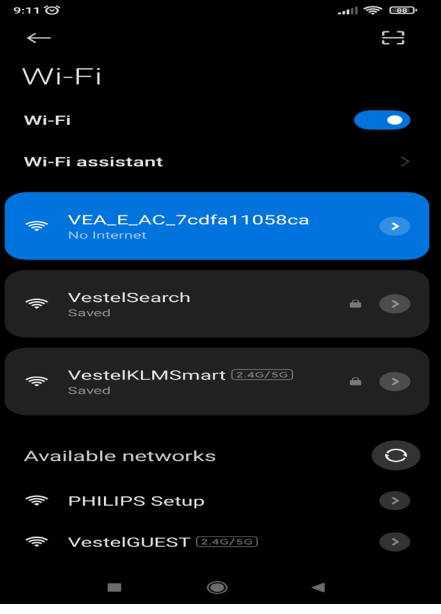

**10**

## Sprawdź wybraną sieć Wi-Fi i stuknij **Continue (kontynuuj).**

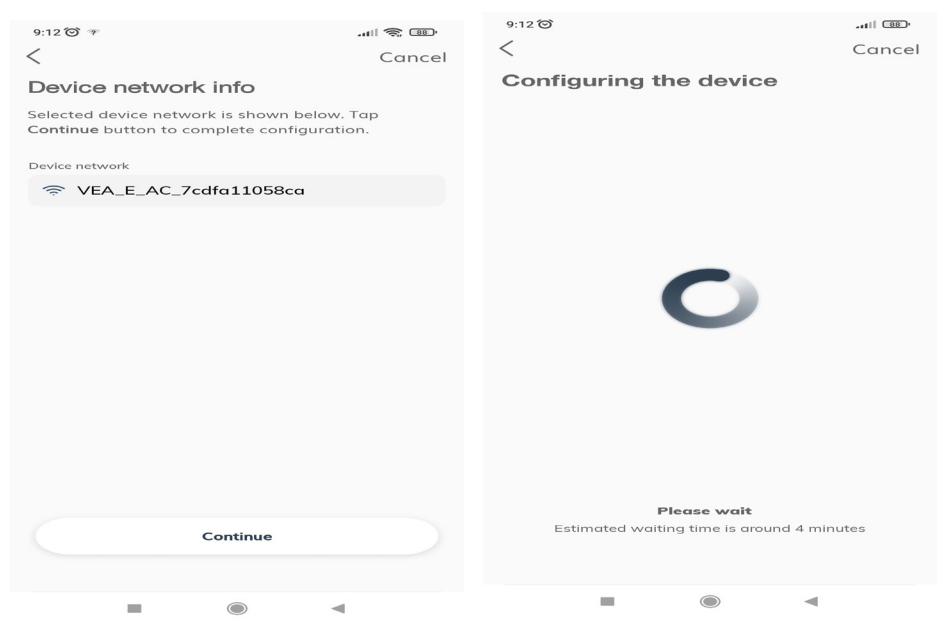

Aby zapisać sieć Wi-Fi, stuknij Store (zapisz) w wyświetlonym komunikacie ostrzegawczym i odczekaj na zakończenie instalacji.

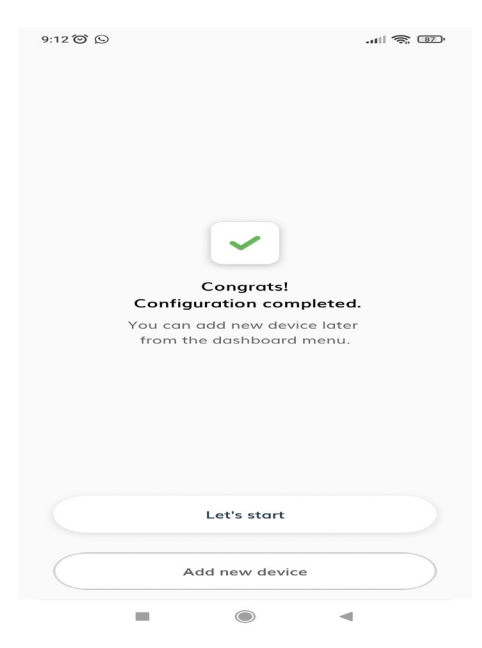

Po wyświetleniu nazwy urządzenia pomarańczowa ikona oznacza, że instalacja nie została jeszcze zakończona. Stuknij nazwę urządzenia, aby dodać aktualny adres.

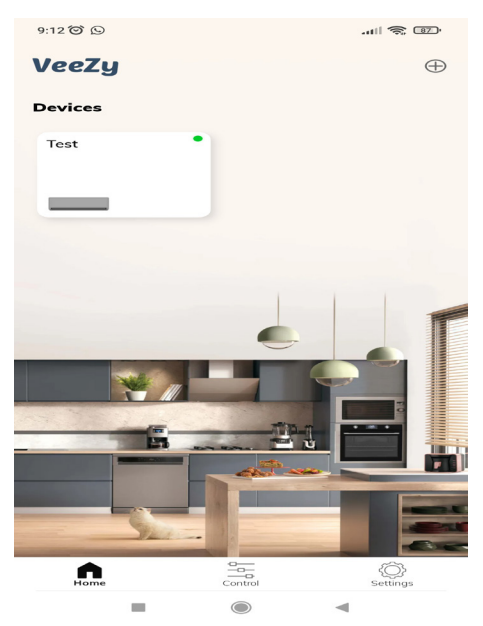

Po połączeniu aplikacji z urządzeniem pomarańczowa ikona zmieni kolor na zielony. Stuknij nazwę urządzenia i rozpocznij sterowanie nim za pomocą aplikacji.

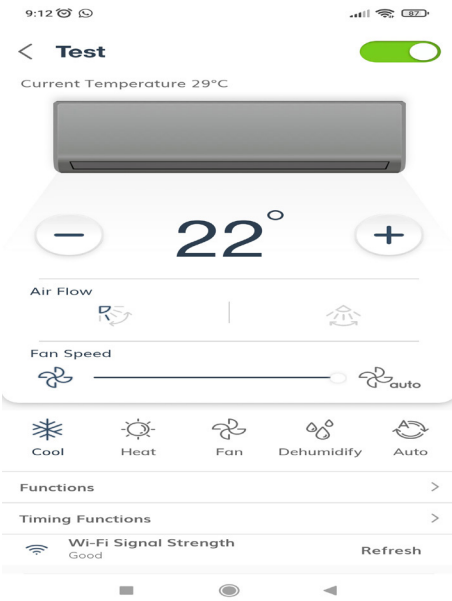

**OSTRZEŻENIE:** Aby korzystać z tej funkcji, aplikację należy zainstalować w urządzeniu inteligentnym, a klimatyzator musi być podłączony do sieci domowej. Jeśli klimatyzator nie zostanie podłączony do sieci domowej, będzie nadal działać ze zwykłymi funkcjami. Produkt aktywuje tę funkcję po podłączeniu do bezprzewodowej sieci domowej. Sterowanie za pomocą aplikacji będzie odbywać się poprzez sieć domową. Siła sygnału sieci w miejscu ustawienia klimatyzator musi być wystarczająca.

**OSTRZEŻENIE:** Jeśli uważasz, że masz problem z funkcją sterowania lub połączeniem, przeprowadź poniższe czynności. Po przeprowadzeniu tych czynności sprawdź, czy problem nadal występuje. Jeśli uważasz, że problem nadal występuje, przejdź do następnej czynności.

- Sprawdź, czy urządzenie przenośne jest podłączone do sieci.
- Wyłącz i włącz ponownie aplikację VEEZY.
- Włącz i wyłącz tryb Wi-Fi w urządzeniu. Spróbuj ponownie połączyć się w aplikacji. Jeśli problem nadal występuje, skontaktuj się z dostawcą usługi.

## **OSTRZEŻENIE**: Podczas instalacji VEEZY:

- Jeśli instalacji nie można zakończyć, wyłącz komórkową transmisję danych w telefonie i spróbuj ponownie. Upewnij się, że telefon i produkt są podłączone do tej samej sieci.
- Jeśli instalacji nie można zakończyć, upewnij się, że protokół modemu internetowego jest ustawiony na WPA-2 lub WPA-3.
- Jeśli instalacji nie można zakończyć, upewnij się, że prędkość internetu jest ustawiona na 2,4 GHz. (Funkcji Wi-Fi nie można skonfigurować przy połączeniu internetowym 5 GHz.)